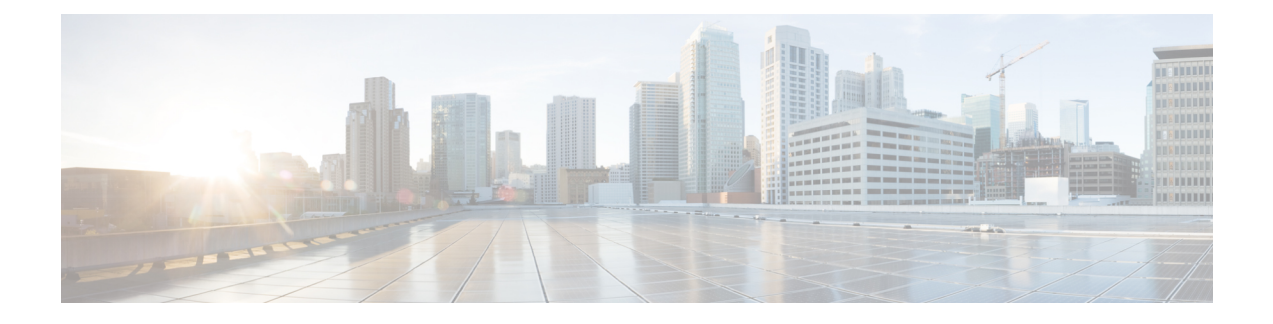

# **Configuring Local Authentication**

- Information About Local Web [Authentication,](#page-0-0) page 1
- Restrictions for Local Web [Authentication,](#page-1-0) page 2
- Configuring Local Web [Authentication,](#page-2-0) page 3
- Monitoring Local Web [Authentication,](#page-13-0) page 14
- Examples: Local Web [Authentication](#page-13-1) Configuration, page 14
- Additional References for Configuring the Local Web [Authentication](#page-15-0) Configuration, page 16
- Feature History for Performing Local Web [Authentication](#page-16-0) Configuration, page 17

## <span id="page-0-0"></span>**Information About Local Web Authentication**

Web authentication is a Layer 3 security feature that causes the controller not to allow IP traffic (except DHCP) and DNS-related packets) from a particular client until that client has correctly supplied a valid username and password. It is a simple authentication method without the requirement for a supplicant or client utility. Web authentication istypically used by customers who want to deploy a guest-access network. Typical deployments can include hot spot locations such as T-Mobile or Starbucks.

Web authentication does not provide data encryption. Web authentication is typically used as simple guest access for either a hot spot or a campus atmosphere where the only concern is the connectivity.

Web authentication can be performed using:

- Default login window on the controller.
- Modified version of the default login window on the controller.
- A customized login window that you configure on an external web server (external web authentication).
- A customized login window that you download to the controller.

#### **Web Authentication Process**

The following process takes place when a user connects to a WLAN configured for web authentication:

• The user opens a web browser and enters a URL, for example, [http://www.cisco.com.](http://www.cisco.com) The client sends out a DNS request for this URL to get the IP address for the destination. The controller bypasses the

DNS request to the DNS server and the DNS server responds back with a DNS reply, which contains the IPaddress of the destination <http://www.cisco.com>. This, in turn, isforwarded to the wireless clients.

- The client then tries to open a TCP connection with the destination IP address. It sends out a TCP SYN packet destined to the IP address of <http://www.cisco.com>.
- The controller has rules configured for the client and hence can act as a proxy for <http://www.cisco.com>. Itsends back a TCPSYN-ACK packet to the client with source asthe IPaddress of <http://www.cisco.com>. The client sends back a TCP ACK packet in order to complete the three way TCP handshake and the TCP connection is fully established.
- The client sends an HTTP GET packet destined to [http://www.cisco.com.](http://www.cisco.com) The controller intercepts this packet and sends it for redirection handling. The HTTP application gateway prepares a HTML body and sends it back as the reply to the HTTP GET requested by the client. This HTML makes the client go to the default web page URL of the controller, for example, http://<Virtual-Server-IP>/login.html.
- The client closes the TCP connection with the IP address, for example, <http://www.cisco.com>.
- Now the client wishes to navigate to http://1.1.1.1/login.html. Therefore, the client tries to open a TCP connection with the virtual IP address of the controller. It sends a TCP SYN packet for 1.1.1.1 to the controller.
- The controller responds back with a TCP SYN-ACK and the client sends back a TCP ACK to the WLC in order to complete the handshake.
- The client sends a HTTP GET for /login.html destined to 1.1.1.1 in order to request for the login page.
- This request is allowed based on the web server configured for the controller and the server responds back with the default login page. The client receives the login page on the browser window where the user can log in.

## <span id="page-1-0"></span>**Restrictions for Local Web Authentication**

- Sometimes clients are dropped in the IP learn state. To prevent clients from dropping, make sure you enable IP DHCP snooping globally and for the client VLAN.
- Some devices (For example, Ipads) may not redirect to the login page if IP HTTP secure server is used.
- If you have enabled the secure server using the **iphttpsecure-server** command and then disable it using the **no** form of the command, you need to reboot the controller for the secure server to get deactivated.

# <span id="page-2-0"></span>**Configuring Local Web Authentication**

### **Configuring Local Web Authentication for Local Net Users Using AAA (CLI)**

#### **SUMMARY STEPS**

- **1. configure terminal**
- **2. aaa authentication login** *local\_webauth local*
- **3. aaa authorization network** *local\_webauth local*
- **4. aaa authorization network** *default local*
- **5. aaa authorization credential-download default** *local*

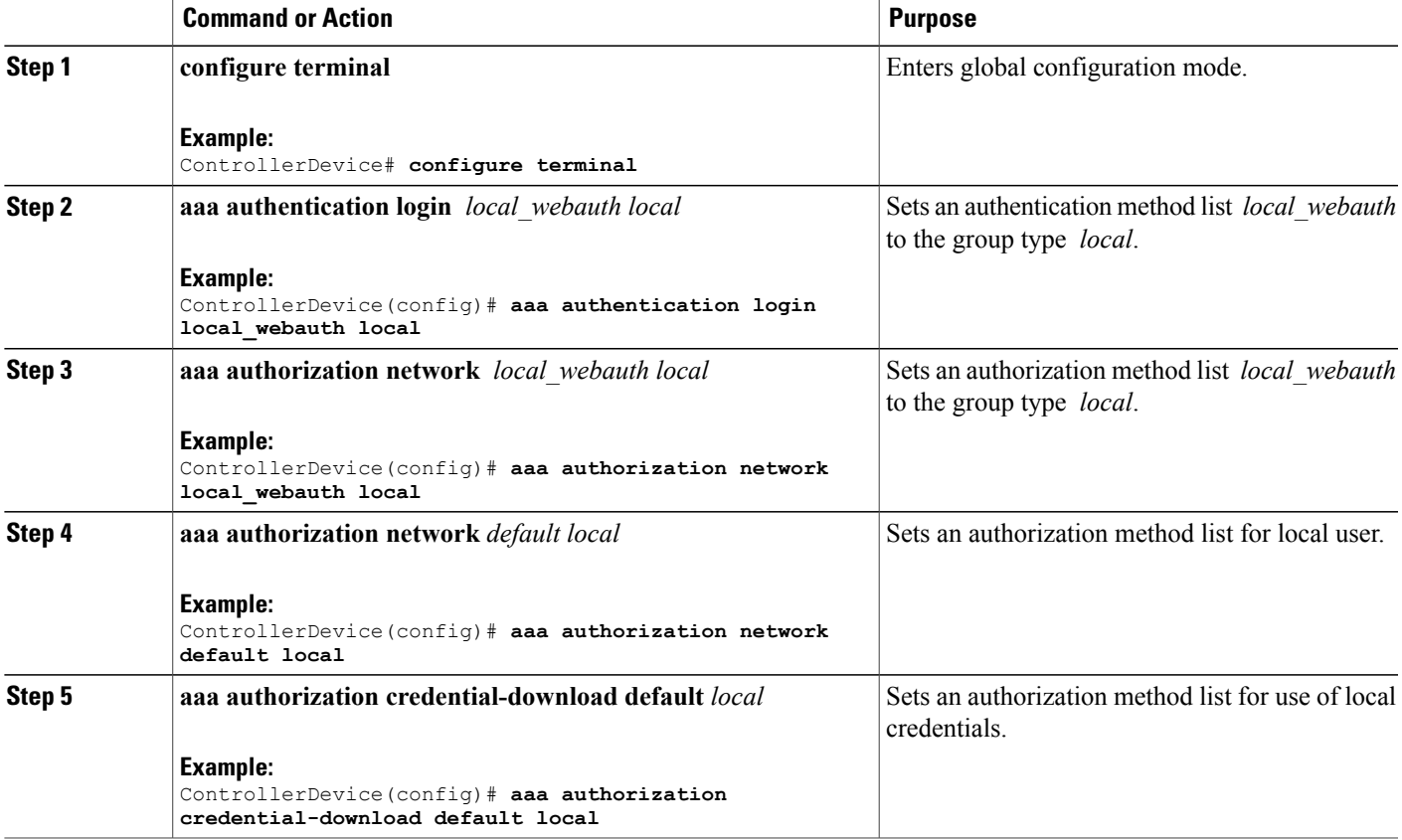

### **Configuring Local Web Authentication Using RADIUS Server (CLI)**

#### **SUMMARY STEPS**

- **1. configure terminal**
- **2. aaa authentication login** *authentication-list-name* **group** *radius-server-group*
- **3. aaa authorization network** *authentication-list-name* **group** *radius-server-group*
- **4. aaa group server radius** *radius-server-group*
- **5. radius server** *server-name*
- **6. address ipv4** *ipv4-address* **auth-port** *auth-port-number***acct-port** *acct-port-number*
- **7. key ww-wireless**

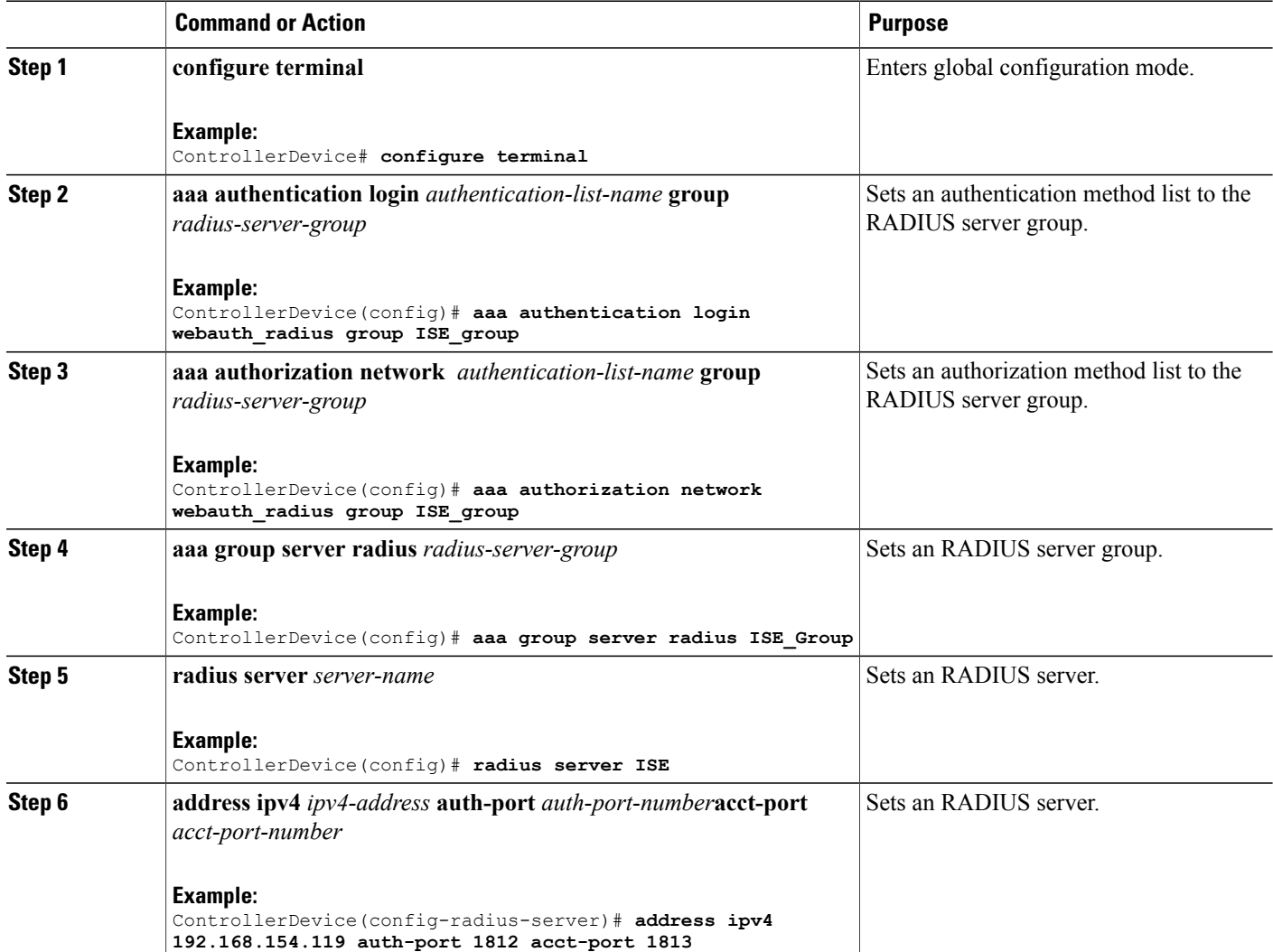

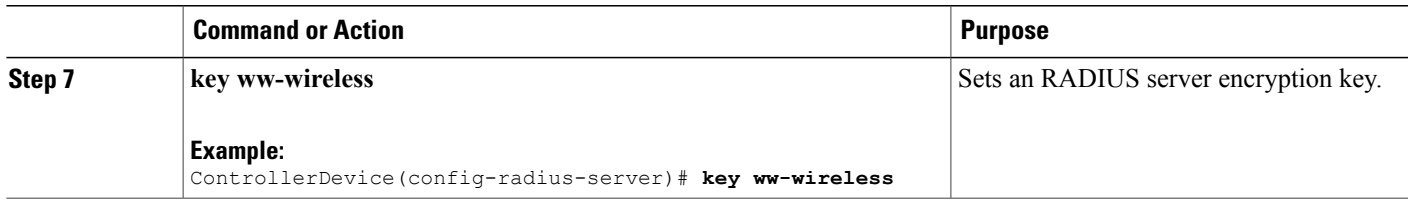

## **Configuring Local Web Authentication Using RADIUS Server (GUI)**

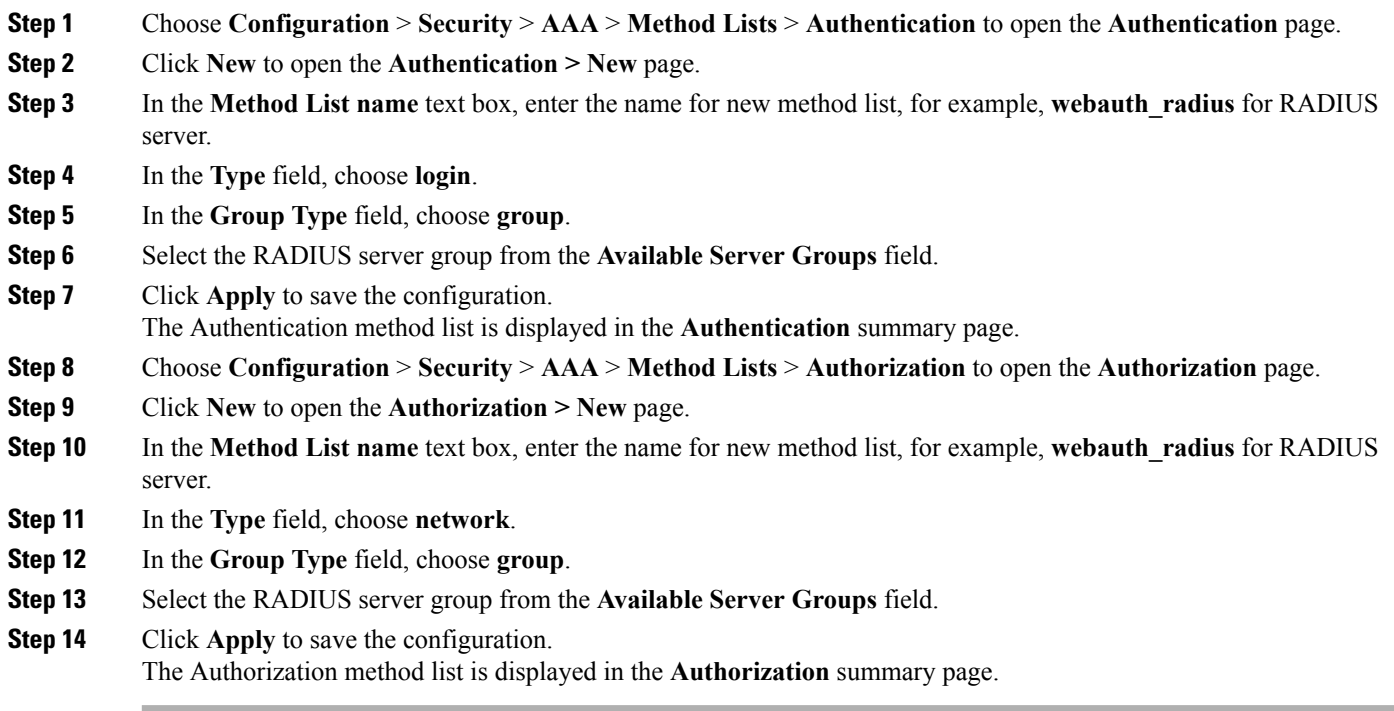

## **Configuring Guest Users for Local Web Authentication (CLI)**

#### **SUMMARY STEPS**

- **1. configure terminal**
- **2. username** *name* { **creation-time** *time* | **privilege** *level* | **password** *encryption-type password*

#### **DETAILED STEPS**

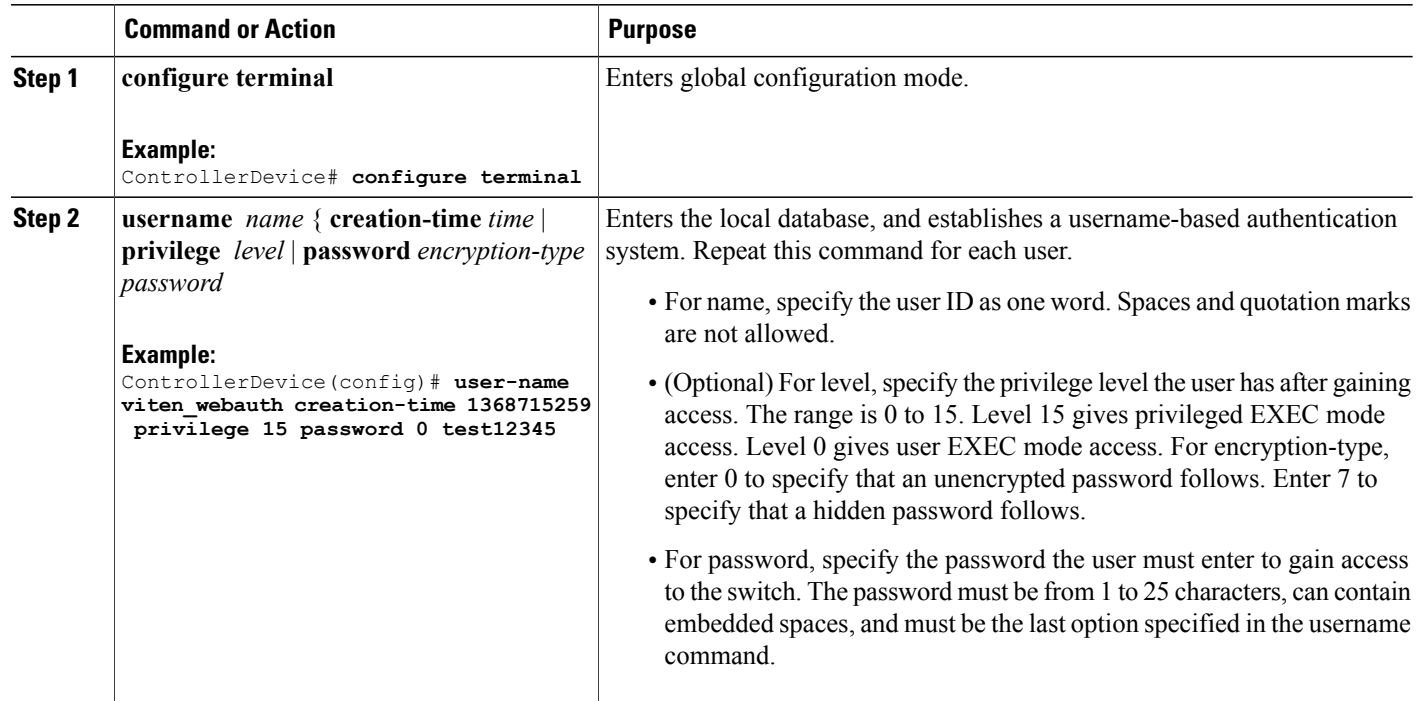

## **Configuring Guest Users for Local Web Authentication (GUI)**

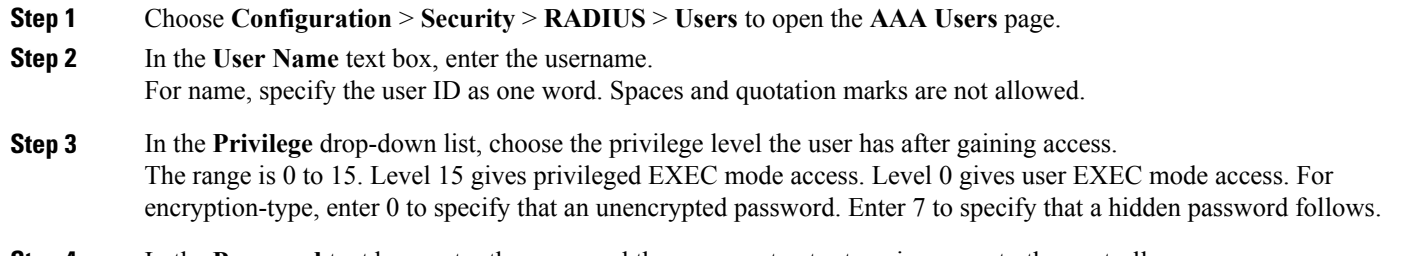

**Step 4** In the **Password** text box, enter the password the user must enter to gain access to the controller. The password must be from 1 to 25 characters, can contain embedded spaces, and must be the last option specified in the username command.

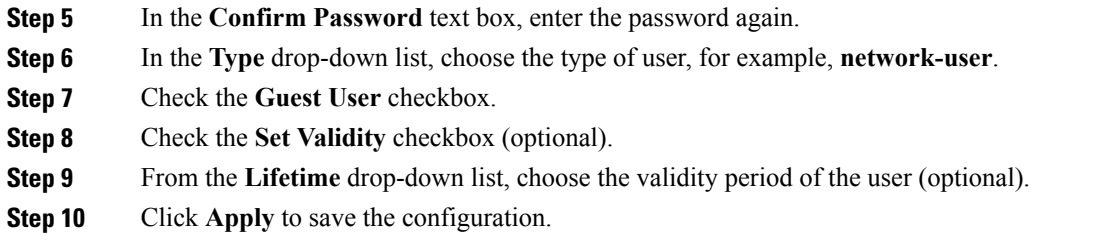

### **Configuring a Parameter Map for Local Web Authentication (CLI)**

#### **SUMMARY STEPS**

- **1. configure terminal**
- **2. parameter-map type webauth global**
- **3. banner** {*file* | *text*}
- **4. custom-page**
- **5. max-http-conns**
- **6. intercept-https-enable**
- **7. ratelimit**
- **8. redirect**
- **9. timeout**
- **10. watch-list**
- **11. virtual-ip ipv4** *virtual -IP-address*
- **12. exit**
- **13. no**
- **14. parameter-map type webauth** *name* **type** *webauth test*
- **15. banner** *bannet-text*
- **16. consent email**
- **17. custom-page**
- **18. max-http-conns**
- **19. redirect**
- **20. timeout**
- **21. type**
- **22. exit**
- **23. no**

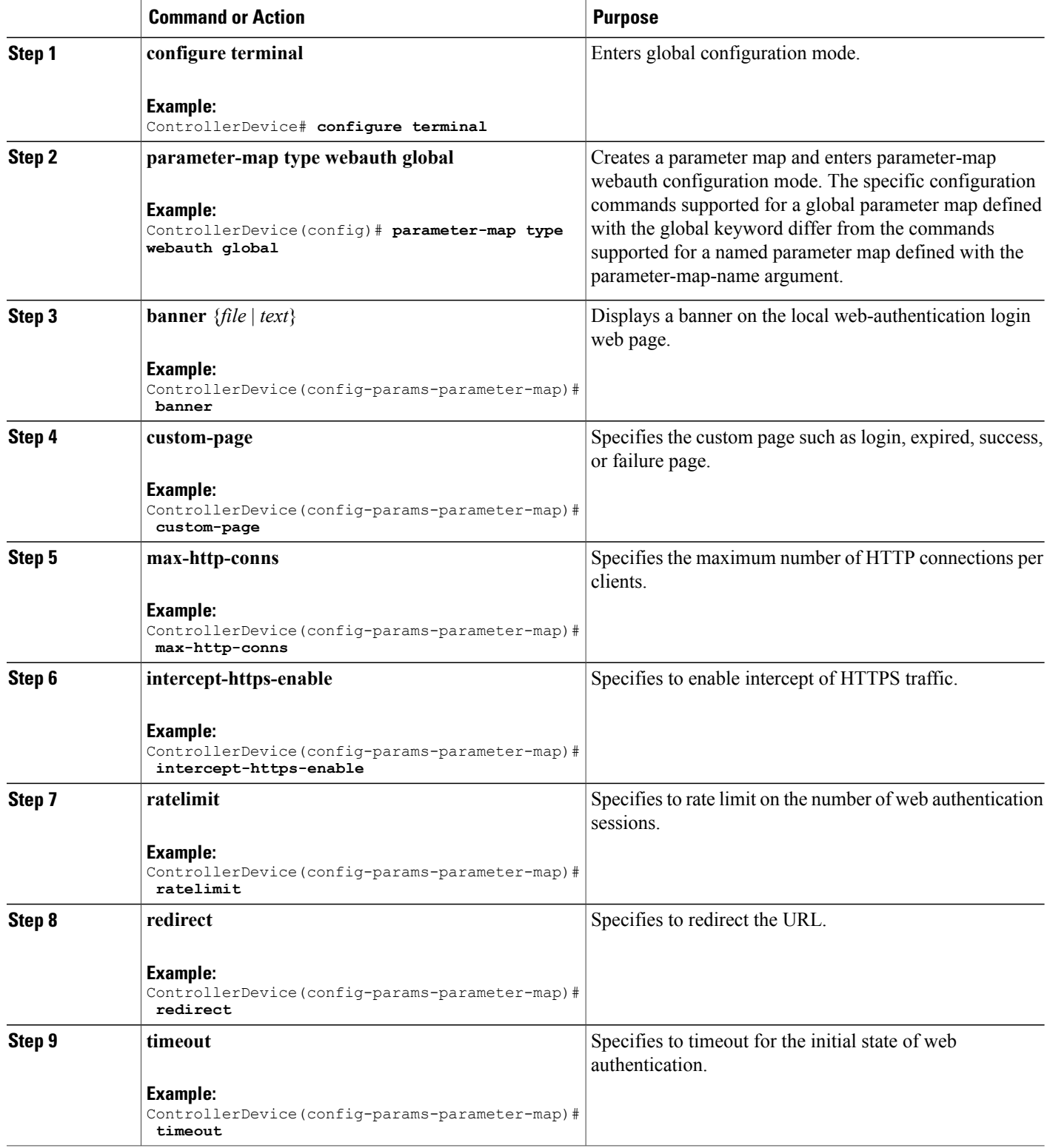

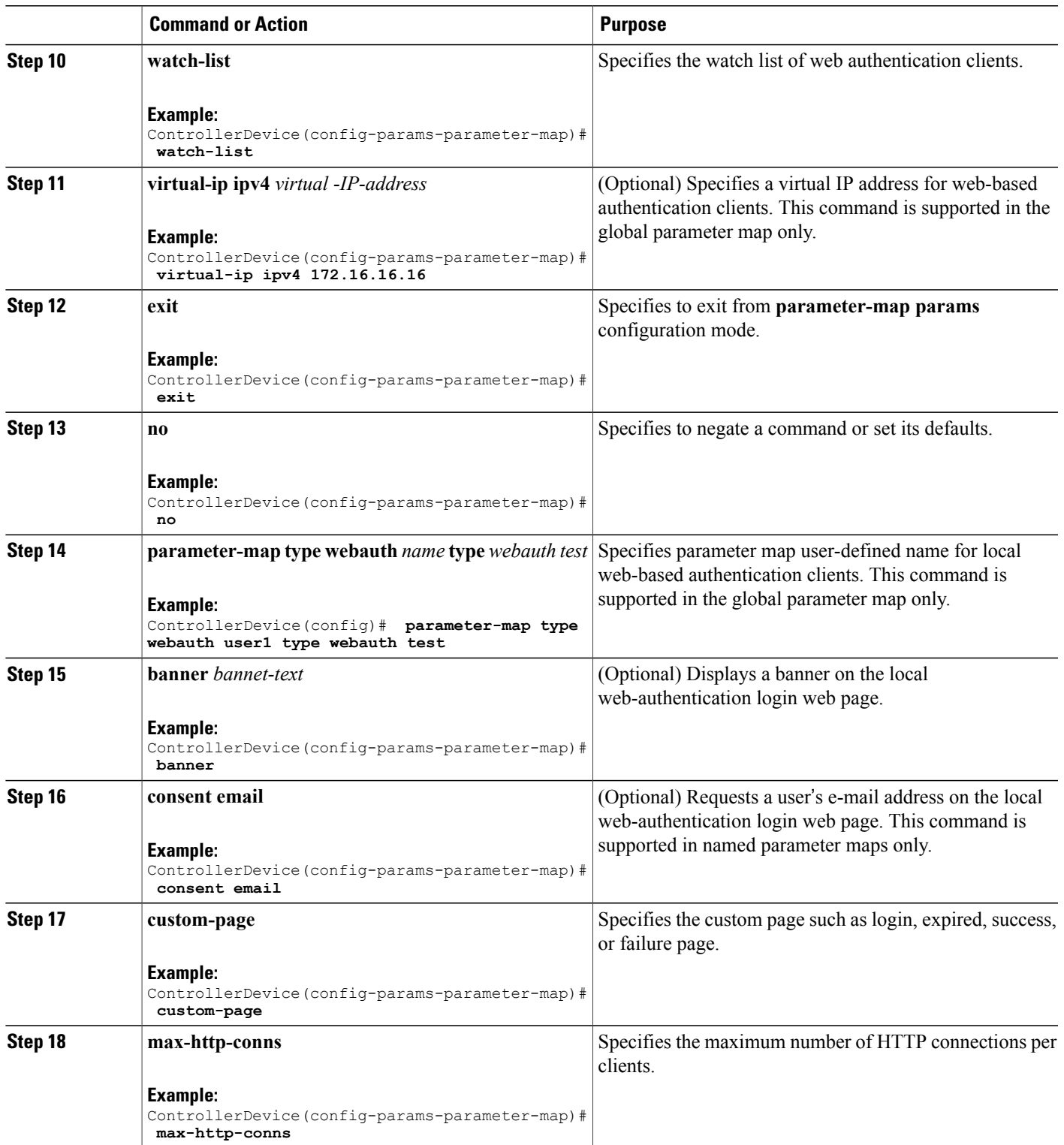

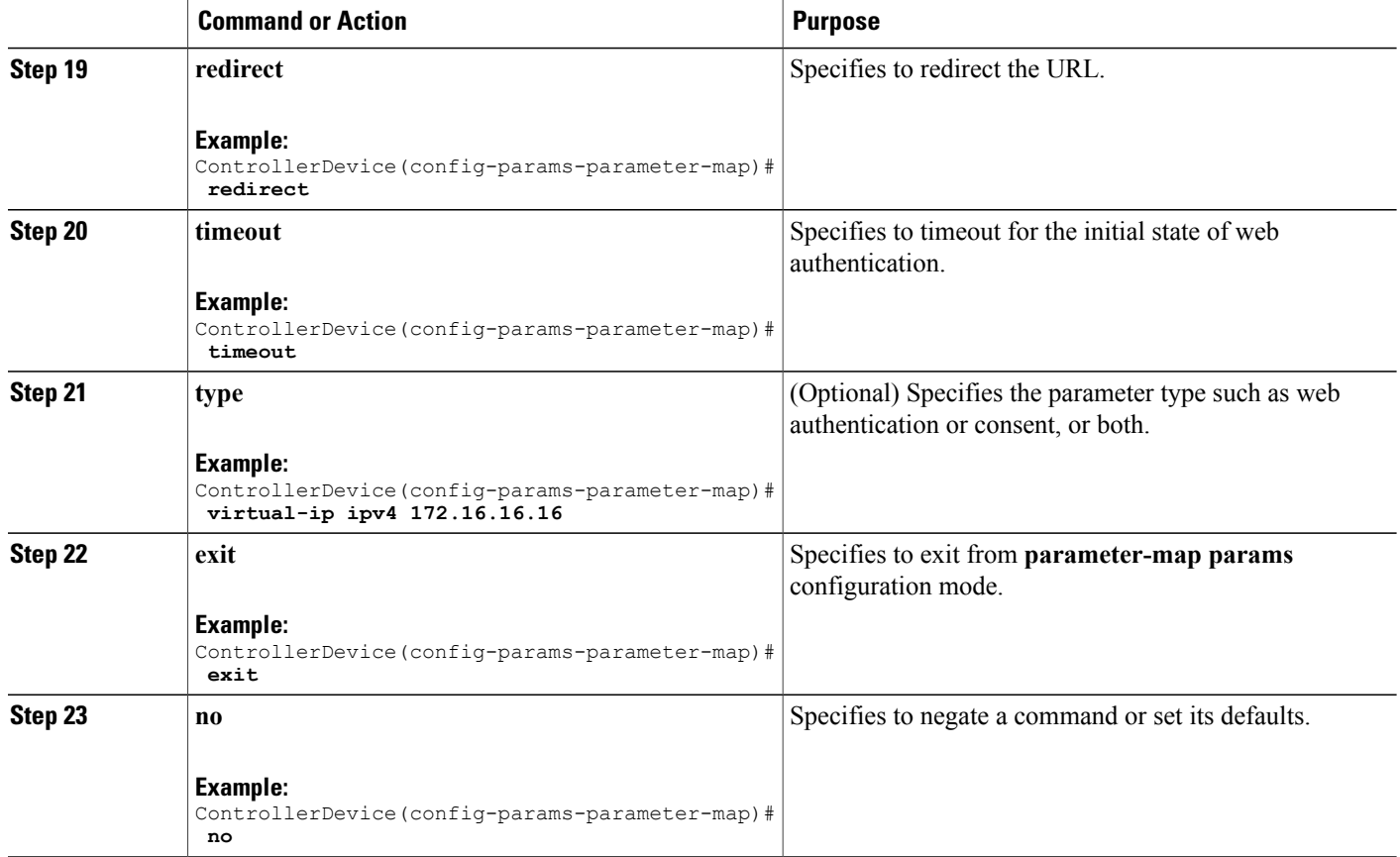

### **Configuring a Parameter Map and Method List for Local Web Authentication (GUI)**

**Step 1** Create a global parameter map:

- a) Choose **Configuration** > **Security** > **Web Auth** > **Webauth Parameter Map** to open the **Webauth Parameter Map** page.
- b) Click the **global** parameter map.
- c) In the **Virtual IPv4 Address** text box, enter the virtual IPv4 address.
- d) Click **Apply** to save the configuration.
- **Step 2** Create a new parameter map:
	- a) Choose **Configuration** > **Security** > **Web Auth** > **Webauth Parameter Map** to open the **Webauth Parameter Map** page.
	- b) Click **New** to open the **Webauth Parameter Map** page.
	- c) In the **Parameter-map name**, enter the name for the parameter map.
- d) From the **Type - web-auth, consent or both**, choose **webauth**.
- e) Click **Apply** to save the configuration.
- **Step 3** Create authentication method list for local users for local authentication:
	- a) Choose **Configuration** > **Security** > **AAA** > **Method Lists** > **Authentication** to open the **Authentication** page.
	- b) Click **New** to open the **Authentication > New** page.
	- c) In the **Method Listname** text box, enter the name for new method list, for example, **local\_webauth**for AAA server.
	- d) In the **Type** field, choose **network**.
	- e) In the **Group Type** field, choose **local**.
	- f) Click **Apply** to save the configuration.
- **Step 4** Create authentication method list for RADIUS authentication:
	- a) Choose **Configuration** > **Security** > **AAA** > **Method Lists** > **Authentication** to open the **Authentication** page.
	- b) Click **New** to open the **Authentication > New** page.
	- c) In the **Method List name** text box, enter the name for new method list, for example, **webauth\_radius** for radius authentication.
	- d) In the **Type** field, choose **login**.
	- e) In the **Group Type** field, choose **group**.
	- f) In the **Groups In This Method** section, select the RADIUS server group, and move it from the **Available Server Groups** area to the **Assigned Server Groups** area.
	- g) Click **Apply** to save the configuration.
- **Step 5** Create authorization method list for local users:
	- a) Choose **Configuration** > **Security** > **AAA** > **Method Lists** > **Authorization** to open the **Authorization** page.
	- b) Click **New** to open the **Authoriztion > New** page.
	- c) In the **Method List name** text box, enter the name for new method list, for example, **local\_webauth**.
	- d) In the **Type** field, choose **network**.
	- e) In the **Group Type** field, choose **local**.
	- f) Click **Apply** to save the configuration.
- **Step 6** Create another authorization method list for local authentication:
	- a) Choose **Configuration** > **Security** > **AAA** > **Method Lists** > **Authorization** to open the **Authorization** page.
	- b) Click **New** to open the **Authoriztion > New** page.
	- c) In the **Method List name** text box, enter **default**.
	- d) In the **Type** field, choose **credential-download**.
	- e) In the **Group Type** field, choose **local**.
	- f) Click **Apply** to save the configuration.
	- g) The **Authorization** page lists the method lists that include default and local web\_auth method lists.
- **Step 7** Create authorization method list for RADIUS authentication:
	- a) Choose **Configuration** > **Security** > **AAA** > **Method Lists** > **Authorization** to open the **Authorization** page.
	- b) Click **New** to open the **Authentication > New** page.
	- c) In the **Method List name** text box, enter the name for new method list, for example, **webauth\_radius** for radius authentication.
	- d) In the **Type** field, choose **network**.
	- e) In the **Group Type** field, choose **group**.
	- f) In the **Groups In This Method** section, select the RADIUS server group, and move it from the **Available Server Groups** area to the **Assigned Server Groups** area.

g) Click **Apply** to save the configuration.

### **Configuring Local Web Authentication on a WLAN (CLI)**

#### **SUMMARY STEPS**

- **1. configure terminal**
- **2. wlan** *wlan-name wlan-id ssid/network-name*
- **3. client vlan** *vlan-name vlan-id/vlan-name*
- **4. no security wpa**
- **5. no security wpa akm dot1x**
- **6. no security wpa wpa2**
- **7. no security wpa wpa2 ciphers aes**
- **8. security web-auth**
- **9. security web-auth authentication-list** *authentication-list-name*
- **10. security web-auth parameter-map** *parameter-map name*
- **11. session-timeout** *seconds*

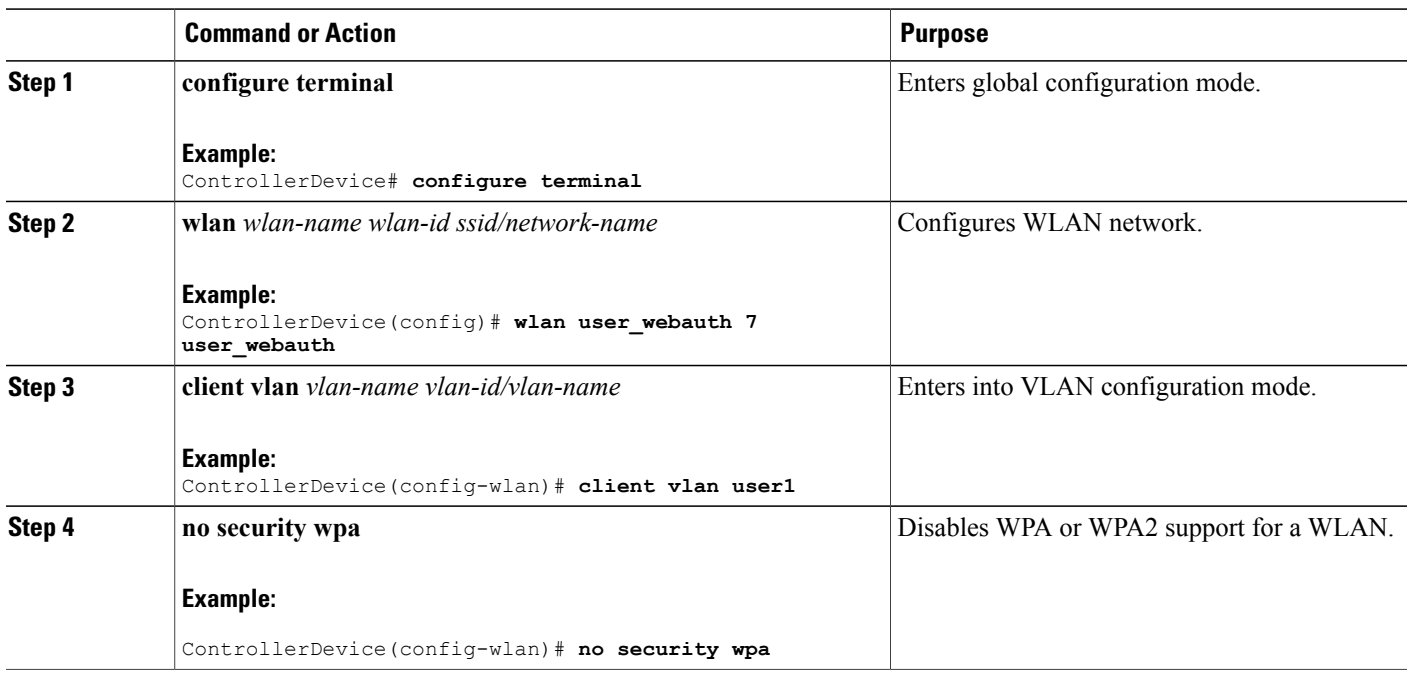

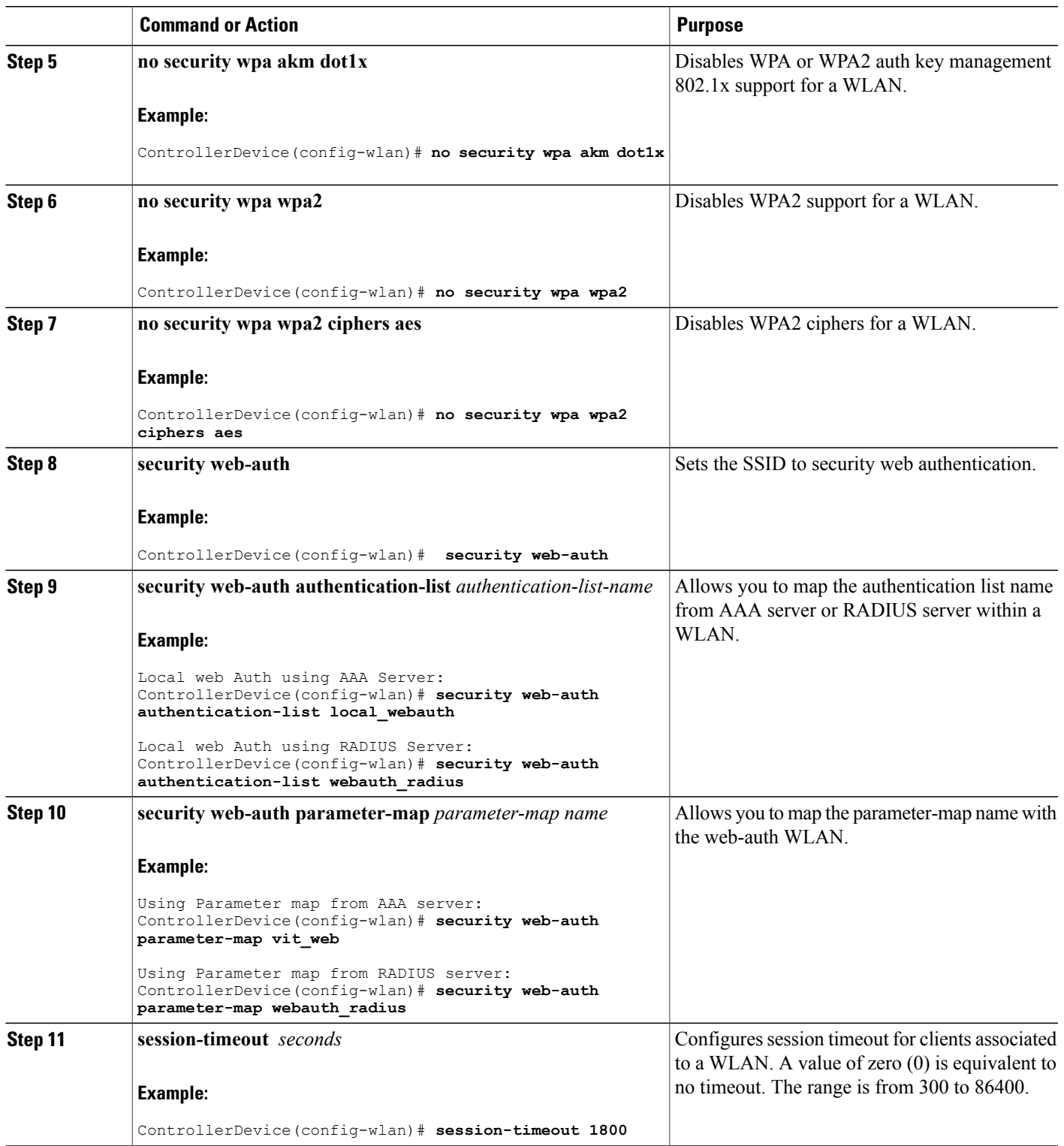

### **Configuring Local Web Authentication on a WLAN (GUI)**

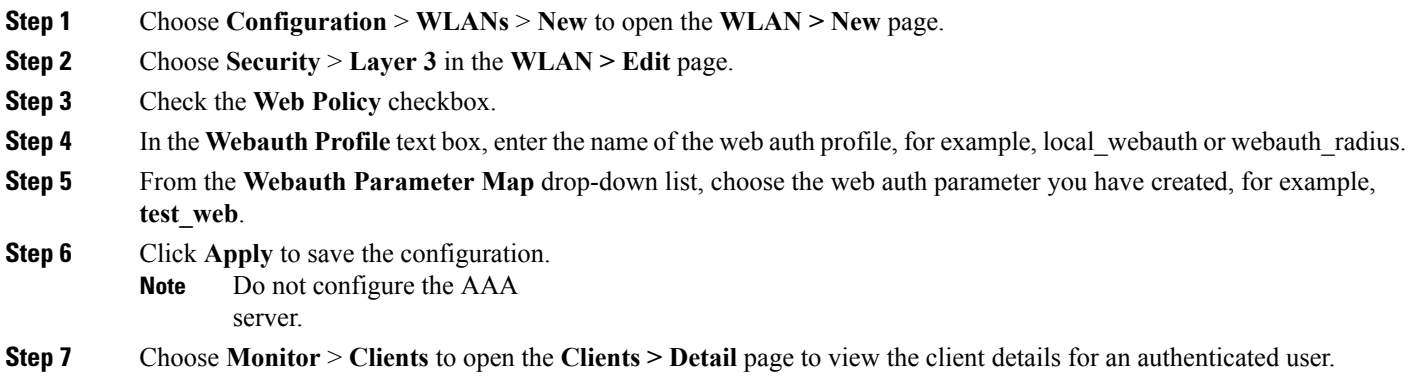

## <span id="page-13-0"></span>**Monitoring Local Web Authentication**

The following commands can be used to monitor local web authentication configured on the controller.

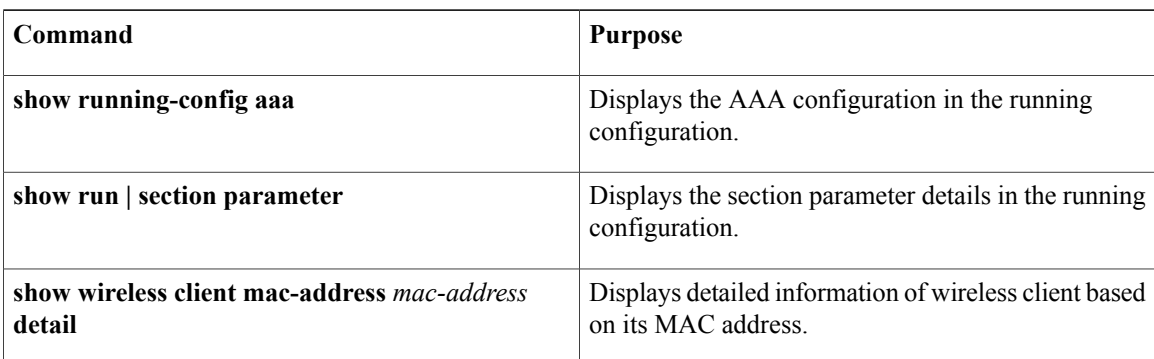

**Table 1: Monitoring Local Web Authentication Command**

## <span id="page-13-1"></span>**Examples: Local Web Authentication Configuration**

This example shows how to configure local web authentication for local net users using AAA:

```
ControllerDevice# config terminal
ControllerDevice(config)# aaa authentication login local_webauth local
ControllerDevice(config)# aaa authorization network local_webauth local
ControllerDevice(config)# aaa authorization credential-download default local
ControllerDevice(config)# end
ControllerDevice# show run aaa
```
This example shows how to configure local web authentication for local net users using RADIUS server:

```
ControllerDevice# config terminal
ControllerDevice(config)# aaa authentication login webauth_radius group ISE_group
ControllerDevice(config)# aaa authorization network webauth_radius group ISE_group
ControllerDevice(config)# aaa group server radius ISE_Group
ControllerDevice(config)# radius server ISE
ControllerDevice(config-radius-server)# address ipv4 192.168.154.119 auth-port 1812 acct-port
1813
ControllerDevice(config-radius-server)# key ww-wireless
ControllerDevice(config-radius-server)# end
ControllerDevice# show run aaa
```
This example shows how to configure guest users for local web authentication:

```
ControllerDevice# config terminal
ControllerDevice(config)# user-name viten_webauth creation-time 1368715259 privilege 15
password 0 test12345
ControllerDevice(config)# end
```
This example shows how to configure parameter map for local web authentication using AAA:

```
ControllerDevice# config terminal
ControllerDevice(config)# parameter-map type webauth global
ControllerDevice(config-params-parameter-map)# virtual-ip ipv4 172.16.16.16
ControllerDevice(config-params-parameter-map)# parameter-map type webauth user1 type webauth
 test
ControllerDevice(config-params-parameter-map)# banner
ControllerDevice(config-params-parameter-map)# end
ControllerDevice# show run aaa
```
This example shows how to configure local web authentication on a WLAN using AAA:

```
ControllerDevice# config terminal
ControllerDevice(config)# wlan user_webauth 7 user_webauth
ControllerDevice(config-wlan)# client vlan user1
ControllerDevice(config-wlan)# no security wpa
ControllerDevice(config-wlan)# no security wpa akm dot1x
ControllerDevice(config-wlan)# no security wpa wpa2
ControllerDevice(config-wlan)# no security wpa wpa2 ciphers aes
ControllerDevice(config-wlan)# security web-auth
ControllerDevice(config-wlan)# security web-auth authentication-list local_webauth
ControllerDevice(config-wlan)# security web-auth parameter-map vit_web
ControllerDevice(config-wlan)# session-timeout 1800
ControllerDevice(config-wlan)# end
ControllerDevice# show run aaa
```
This example shows how to configure local web authentication on a WLAN using RADIUS server:

```
ControllerDevice# config terminal
ControllerDevice(config)# wlan user_webauth 7 user_webauth
ControllerDevice(config-wlan)# client vlan user1
ControllerDevice(config-wlan)# no security wpa
ControllerDevice(config-wlan)# no security wpa akm dot1x
ControllerDevice(config-wlan)# no security wpa wpa2
ControllerDevice(config-wlan)# no security wpa wpa2 ciphers aes
ControllerDevice(config-wlan)# security web-auth
ControllerDevice(config-wlan)# security web-auth authentication-list webauth_radius
ControllerDevice(config-wlan)# security web-auth parameter-map webauth_radius
ControllerDevice(config-wlan)# session-timeout 1800
ControllerDevice(config-wlan)# end
ControllerDevice# show run aaa
```
# <span id="page-15-0"></span>**Additional References for Configuring the Local Web Authentication Configuration**

#### **Related Documents**

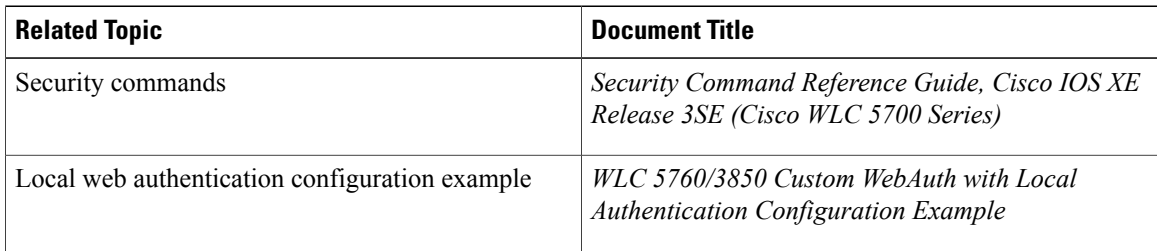

#### **Standards and RFCs**

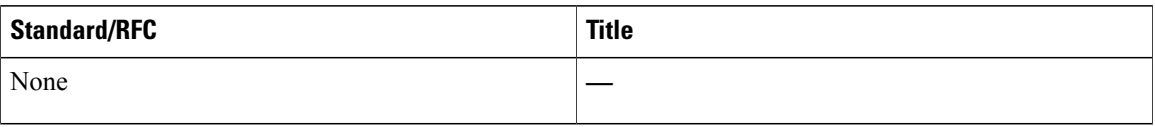

#### **MIBs**

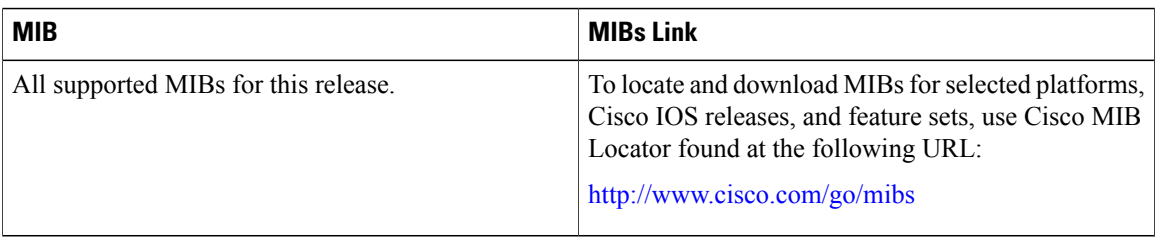

#### **Technical Assistance**

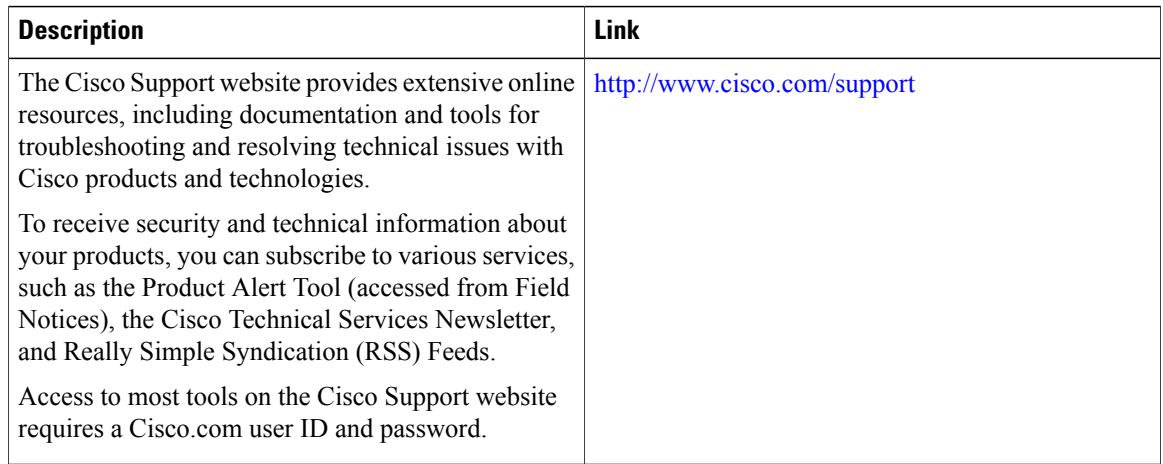

# <span id="page-16-0"></span>**Feature History for Performing Local Web Authentication Configuration**

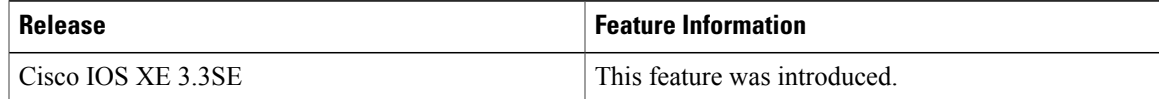